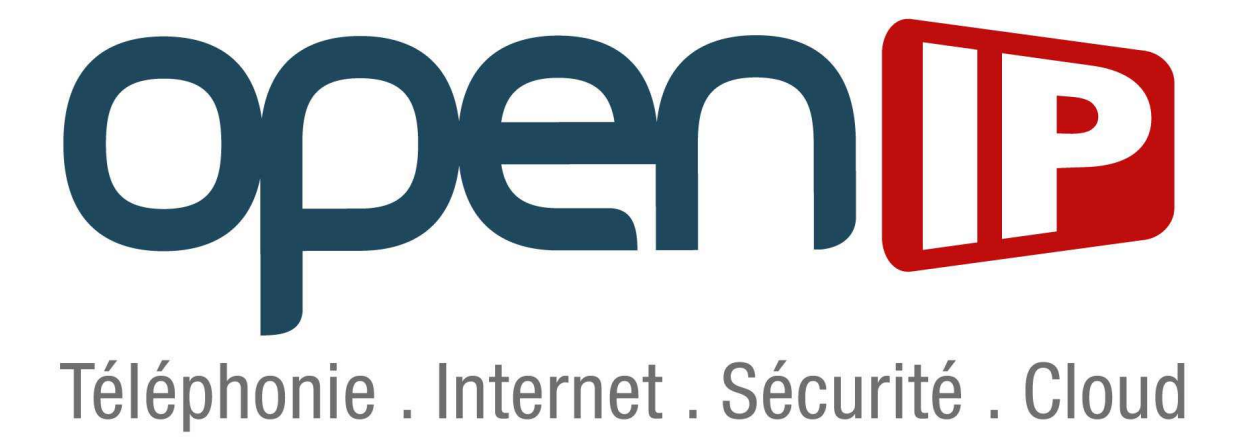

# **Configuration d'un trunk SIP sur l'IPBX Gigaset T300 / T500**

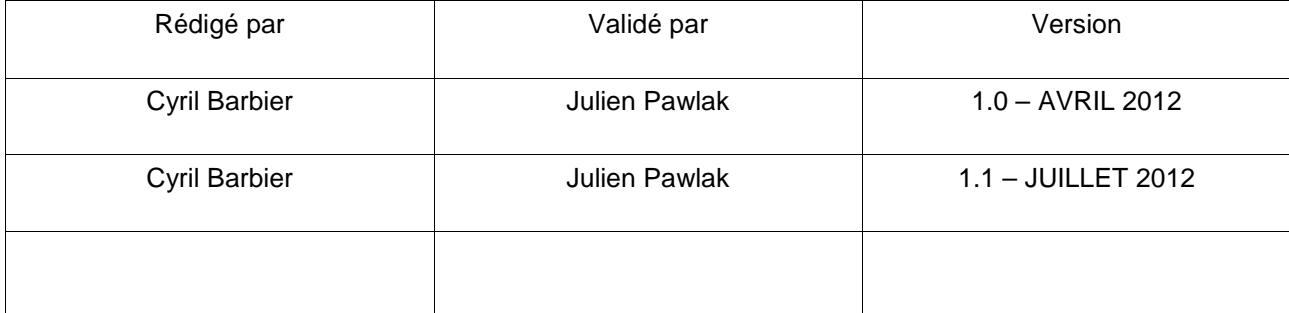

I

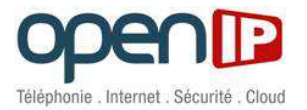

# **SOMMAIRE**

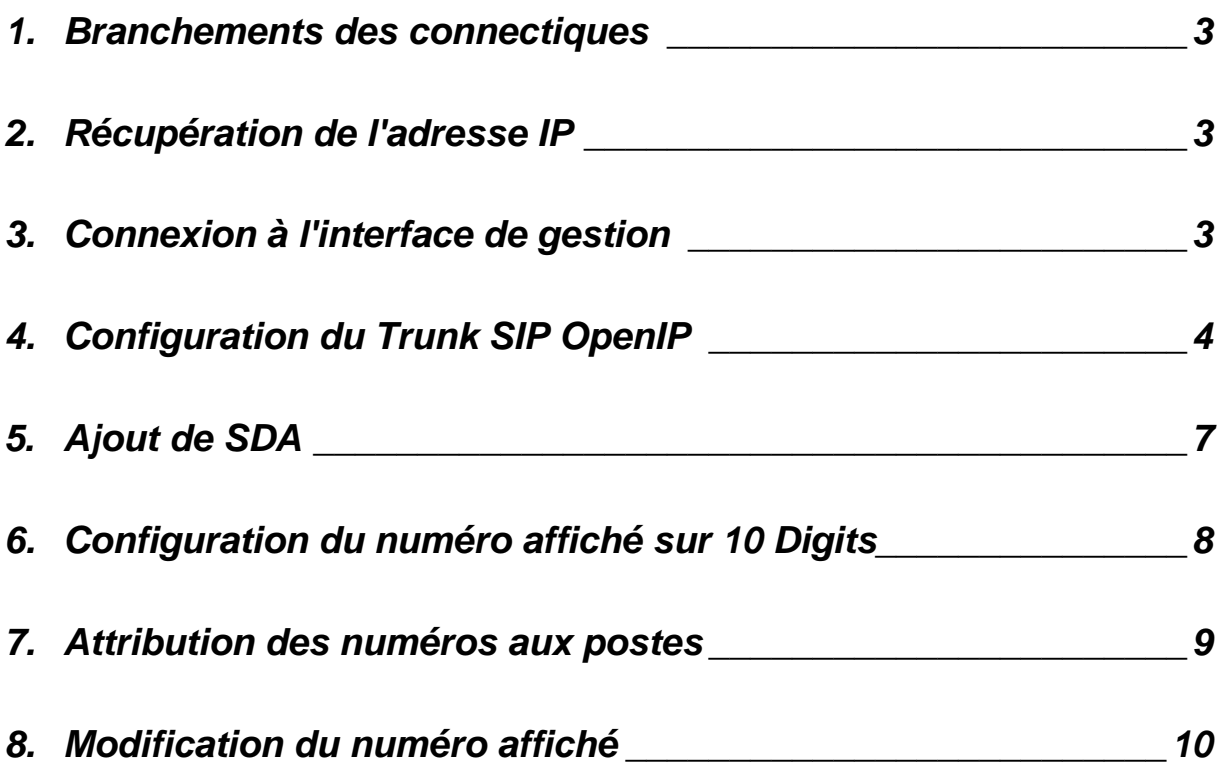

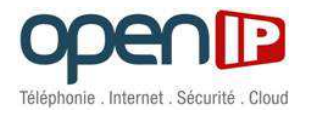

## **1. Branchements des connectiques**

Connecter l'IPBX à l'aide d'un câble RJ45 sur un réseau avec serveur DHCP et le démarrer.

Vues du T300 (face & dos, posable)

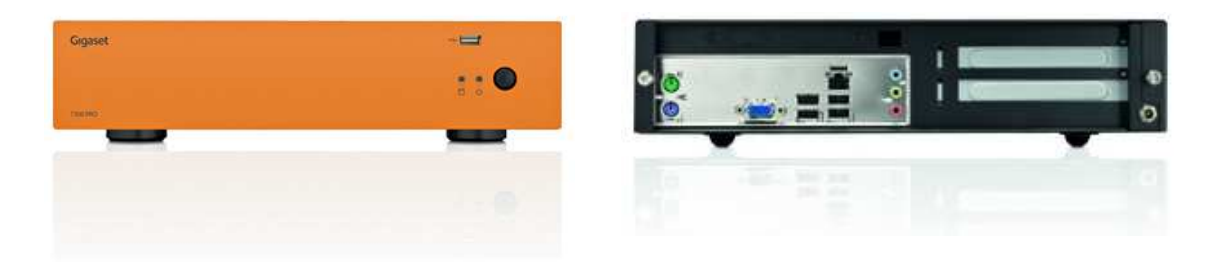

Vue du T500 (face, raquable)

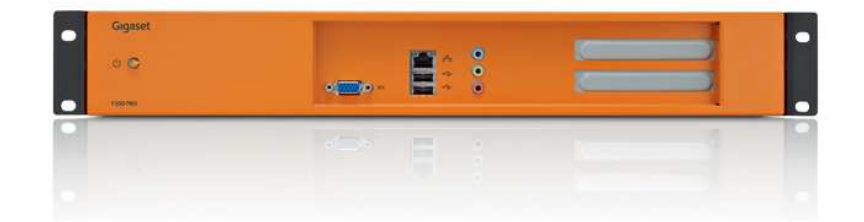

## **2. Récupération de l'adresse IP**

Branchez une clé USB.

Un fichier texte se nommant pbxurl.txt va automatiquement se créer sur la clé.

Brancher la clé sur un ordinateur et ouvrir ce fichier texte.

Il contient l'adresse IP de l'IPBX.

# **3. Connexion à l'interface de gestion**

Ouvrez votre navigateur et connectez-vous sur l'interface de gestion.

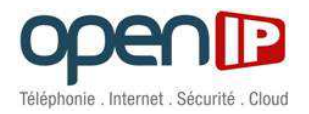

# **4. Configuration du Trunk SIP OpenIP**

### **Rendez-vous dans la section nommée "Lignes"**

a. Onglet "Généralité"

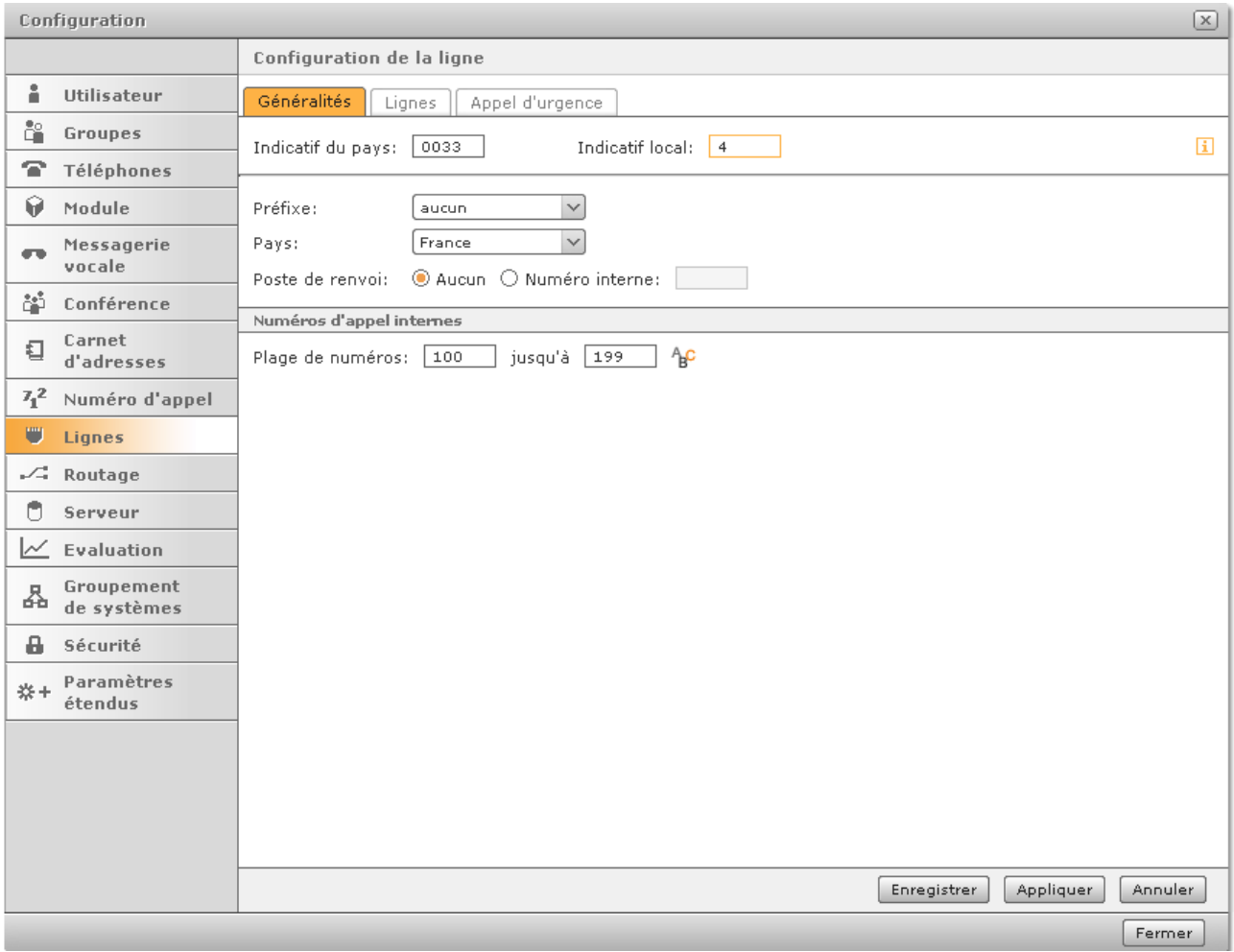

- Renseignez l'Inducatif du pays = 0033 pour la France
- Renseignez l'Indicatif local correspondant à vos SDA fournies par OpenIP. (Dans notre cas, 4)
- Renseignez la plage de numéros internes.

Exemple: de 100 à 199

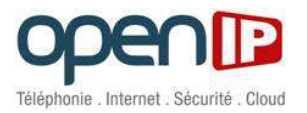

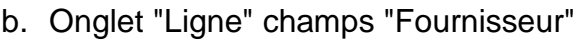

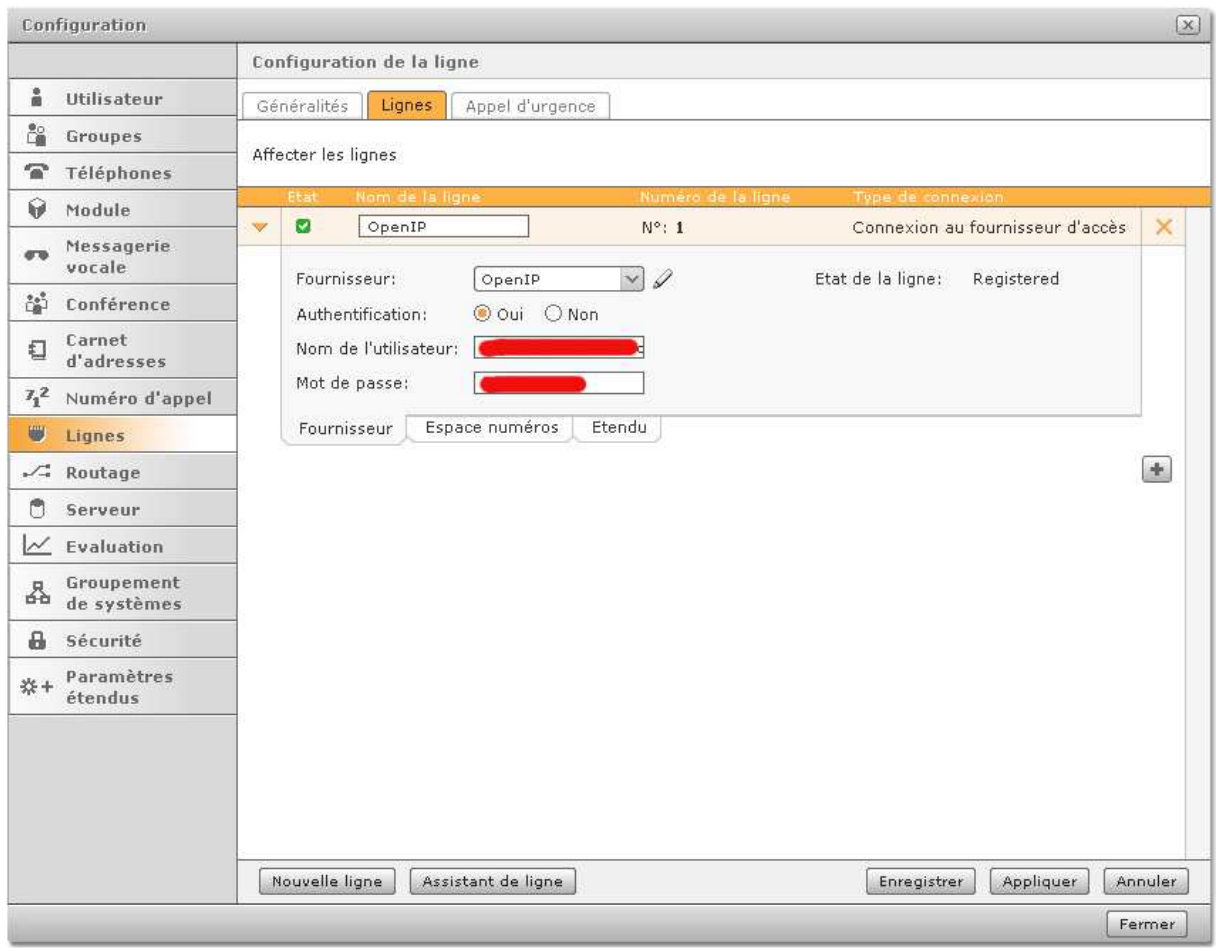

- Créer une nouvelle ligne et nommé-la OpenIP.
- Vérifiez que le champ Authentification soit sur OUI.
- Rentrez dans les champs «Nom de l'utilisateur» et «Mot de passe» les identifiants et mot de passe de votre trunk SIP OpenIP.

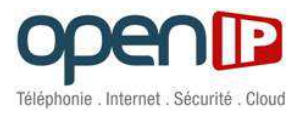

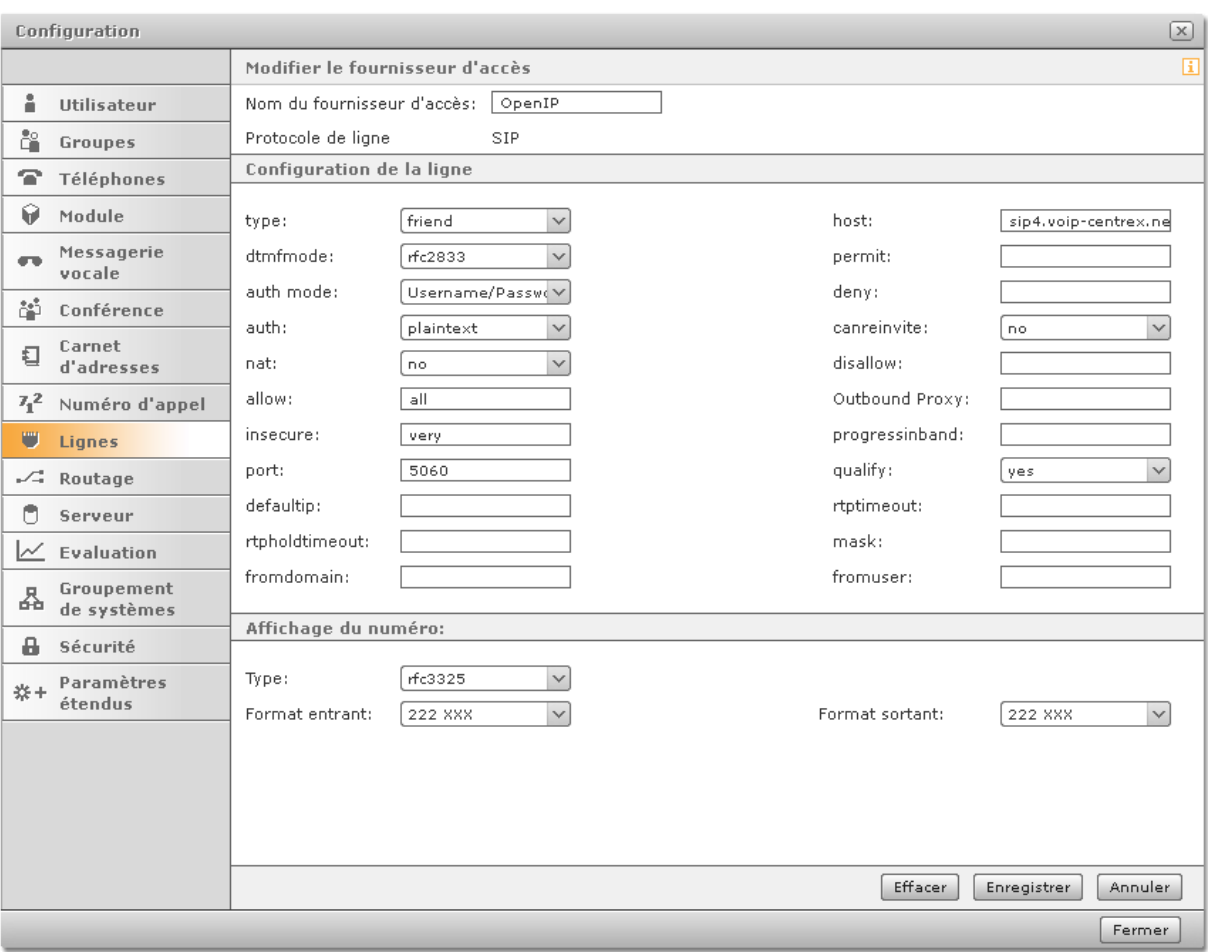

## c. Éditez le Fournisseur

## - **Remplissez les champs suivants tels quels:**

o Modifiez le Fournisseur d'accès :

Nom du fournisseur d'accès = OpenIP.

o Configuration de la ligne :

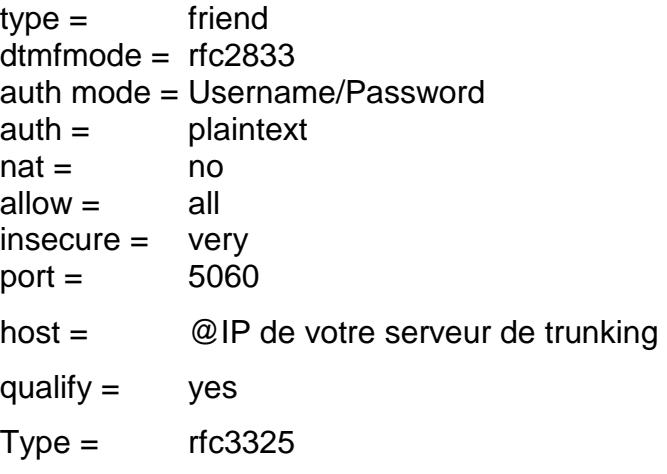

o Affichage du numéro :

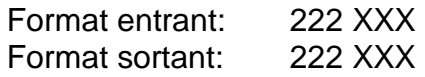

**Enregistrez**, votre Trunk est désormais connecté.

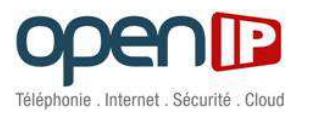

# **5. Ajout de SDA**

Rendez-vous dans la section nommée "Lignes", Onglet "Lignes", rubrique "Espace Numéro":

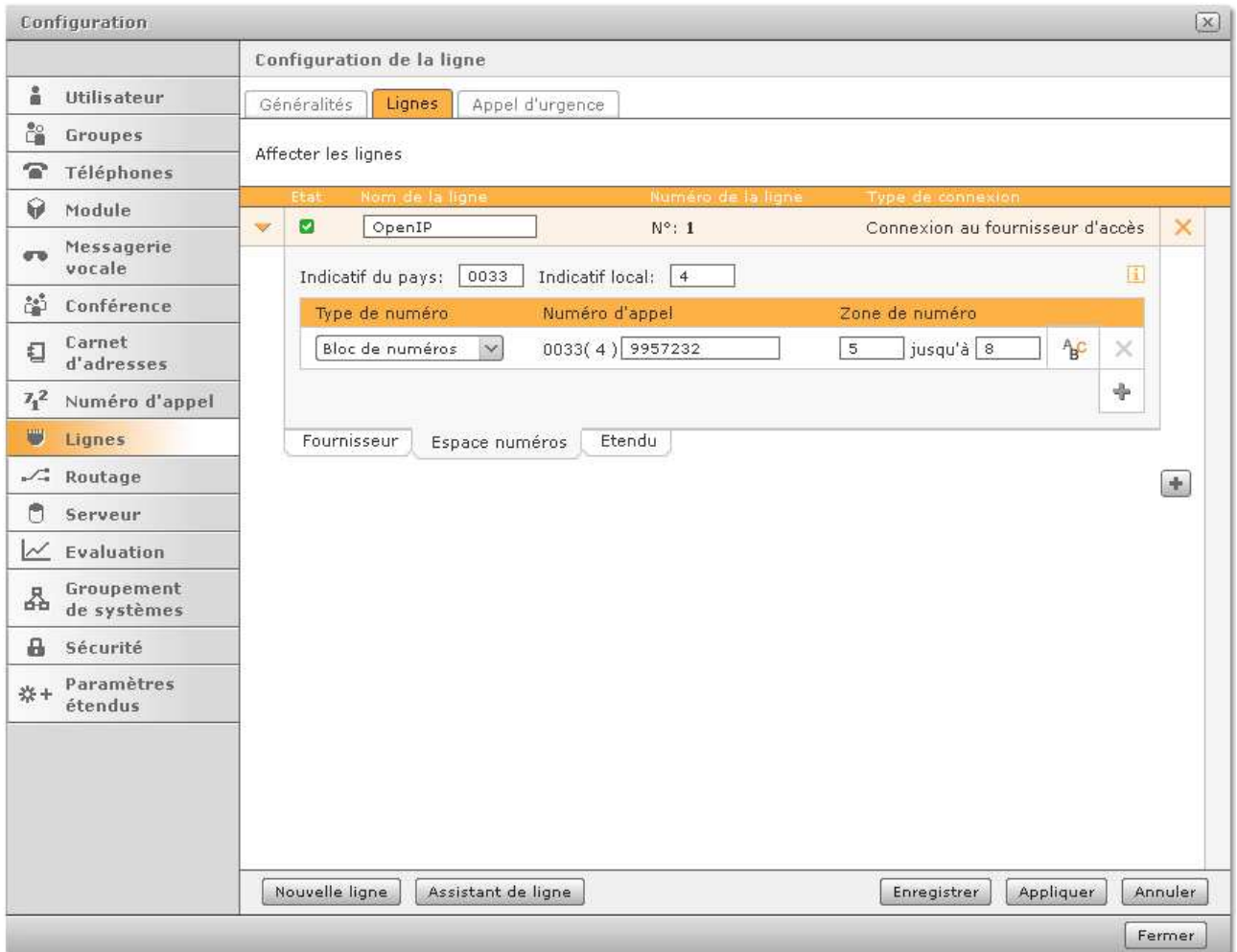

#### - **Rentrez votre bloc de numéros en prenant soin d'enlever l'indicatif local.**

Exemple: 0123456780 à 0123456789

Indicatif du pays  $= 0033$ Indicatif  $local = 1$ Numéro d'appel = 2345678 Zone de numéro = 0 jusqu'à 9

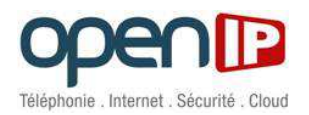

## **6. Configuration du numéro affiché sur 10 Digits**

Rendez-vous dans la section nommée "Lignes", onglet "Lignes", rubrique "Etendu":

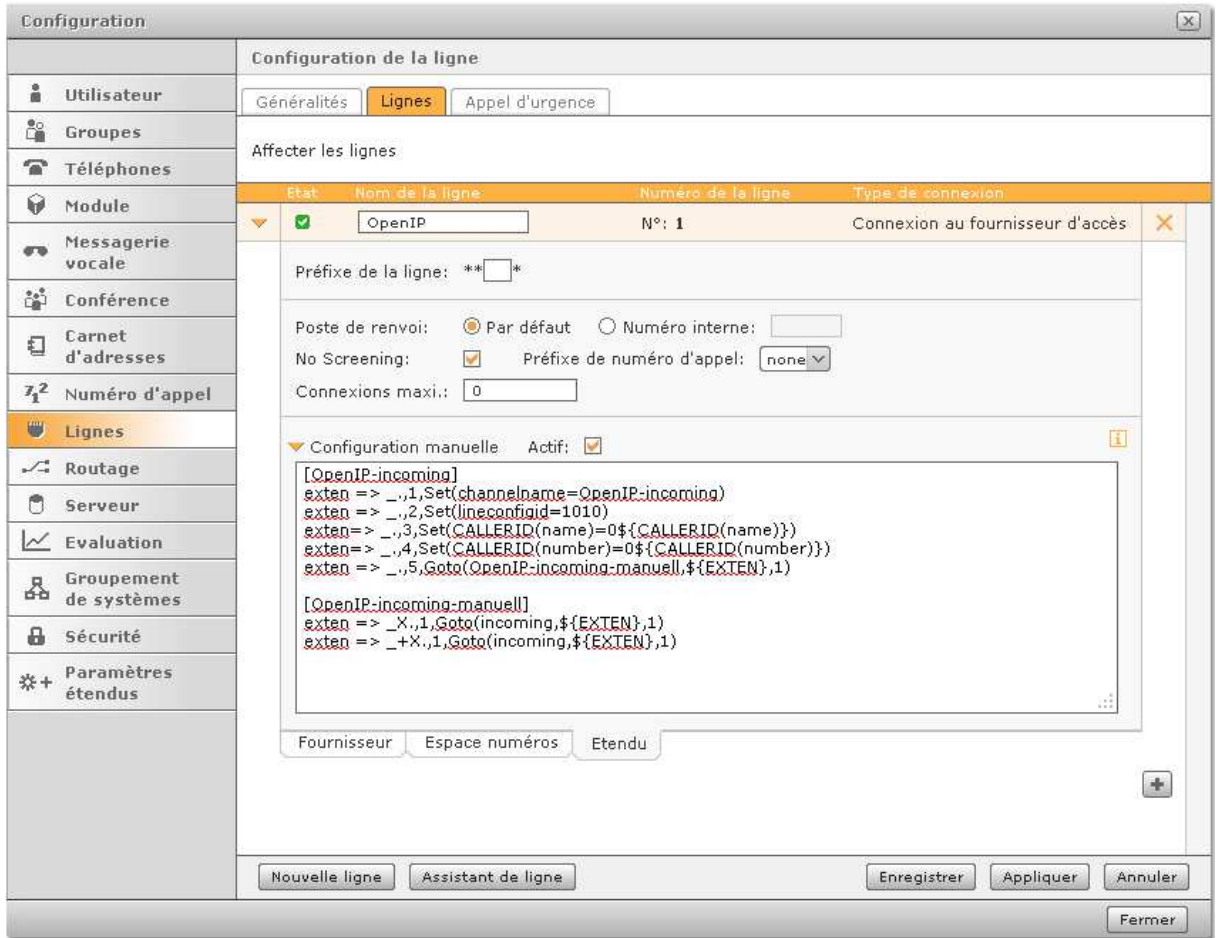

- **Dans la rubrique "Configuration manuelle", vous devez :** 

remplacez la ligne suivante :

exten => \_.,3,Goto(OpenIP-incoming-manuell,\${EXTEN},1)

par ces 3 lignes :

exten => \_.,3,Set(CALLERID(name)=0\${CALLERID(name)} exten => ..4,Set(CALLERID(number)=0\${CALLERID(number)} exten => \_.,5,Goto(OpenIP-incoming-manuell,\${EXTEN},1)

Assurez-vous que la case "Actif" soit cochée.

**Enregistrez** la configuration.

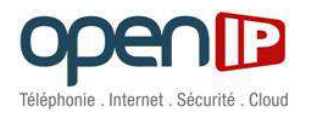

# **7. Attribution des numéros aux postes**

**Rendez-vous dans la section nommée "Utilisateur"** 

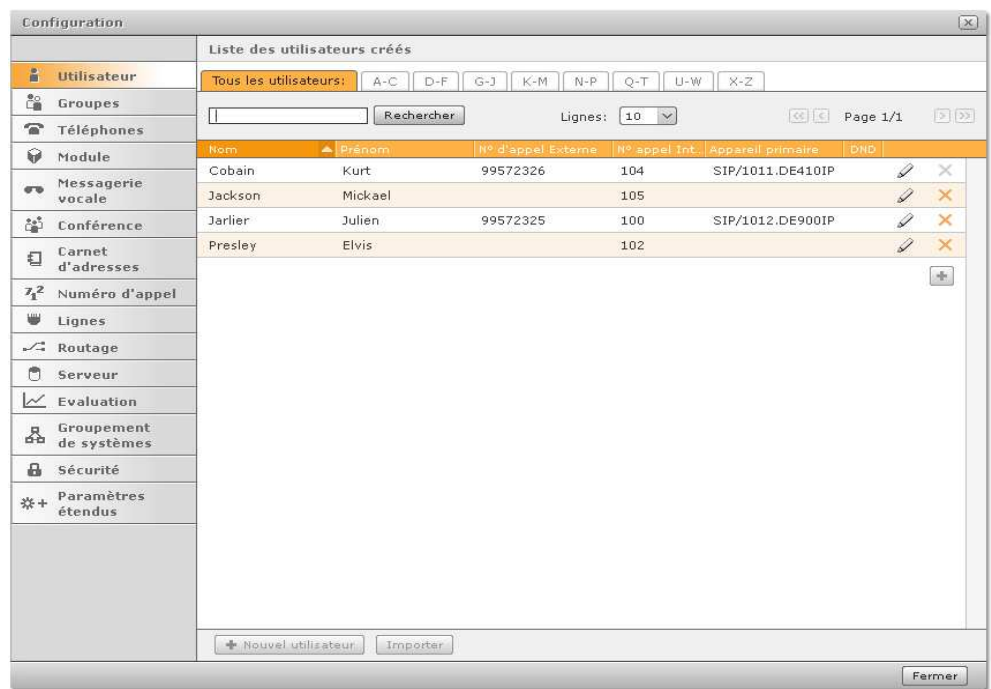

Éditez l'utilisateur auquel vous souhaitez attribuer des numéros.

Puis cliquez dans l'onglet "Numéro d'appel" :

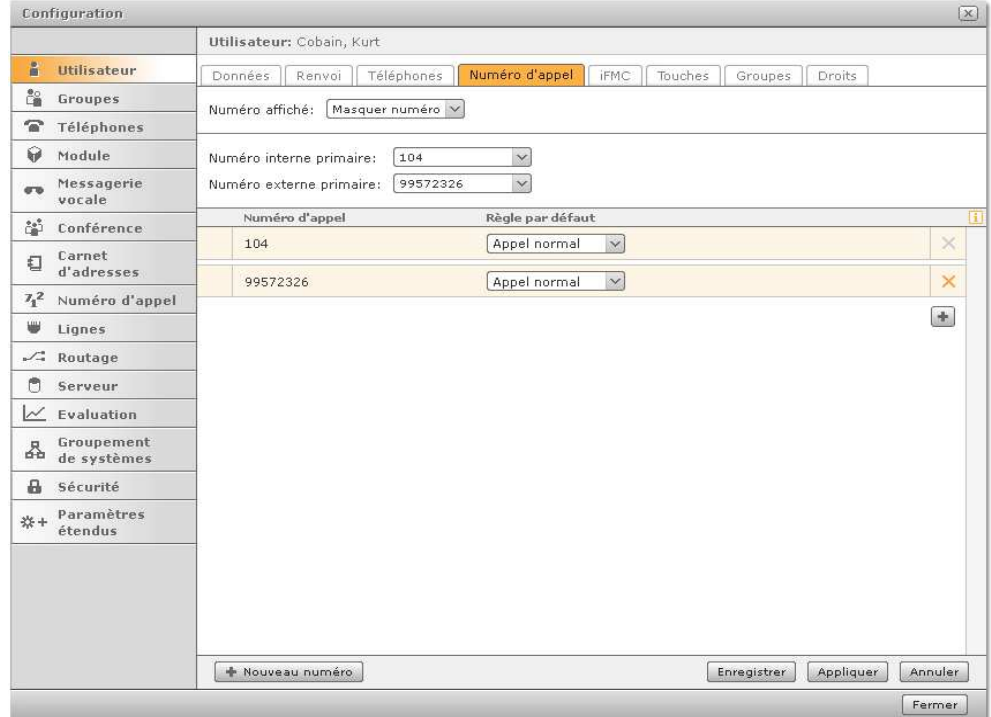

Pour ajouter un numéro à l'utilisateur, il suffit d'utiliser le bouton "+" et d'ajouter un numéro interne et/ou externe.

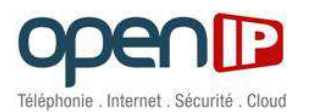

#### Vous pouvez ajouter autant de numéros que nécessaire :

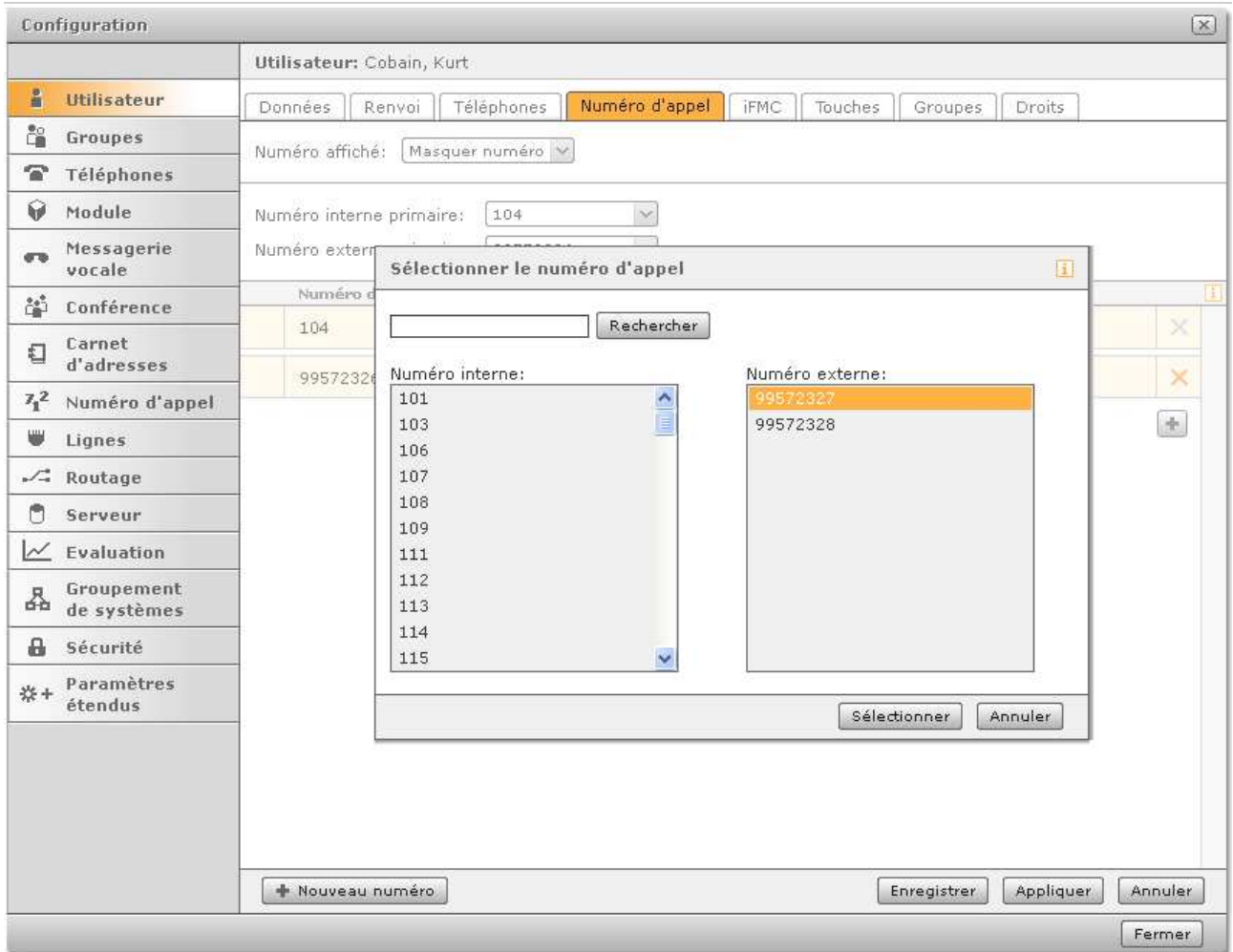

## **8. Modification du numéro affiché**

Vous pouvez, sur cette même page, choisir le numéro à afficher lors d'appels vers l'extérieur.

Pour cela, il vous suffit de sélectionner un numéro dans la liste déroulante. Vous pouvez tout aussi bien le masquer.